## Cómo graficar la encuesta sobre frijoles favoritos

- 1. Abra Excel.
- 2. Usando la plantilla, introduzca los datos de la encuesta sobre frijoles favoritos. Vea el ejemplo siguiente:

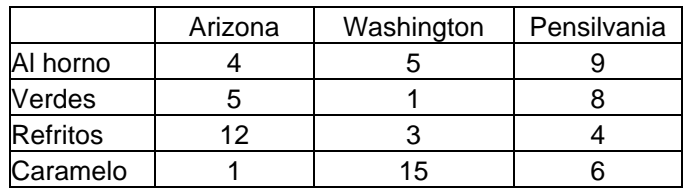

- 3. Pulse todas las celdas de datos (incluyendo los nombres de los estados y el tipo de frijoles) y arrástrelas, para seleccionarlas.
- 4. En la barra de herramientas, pulse el botón *Asistente de gráficos*.
- 5. Pulse *Columna* (tipo de gráfico). Señale y pulse dos veces el botón siguiente.
- 6. Introduzca un título de gráfico: *Frijoles favoritos*. Presione el botón tabulador.
- 7. Introduzca el eje X: *Tipo de frijoles*. Señale y pulse el botón siguiente.
- 8. Pulse el botón *Finalizar*.

Su gráfico debe ser similar al siguiente gráfico de muestra:

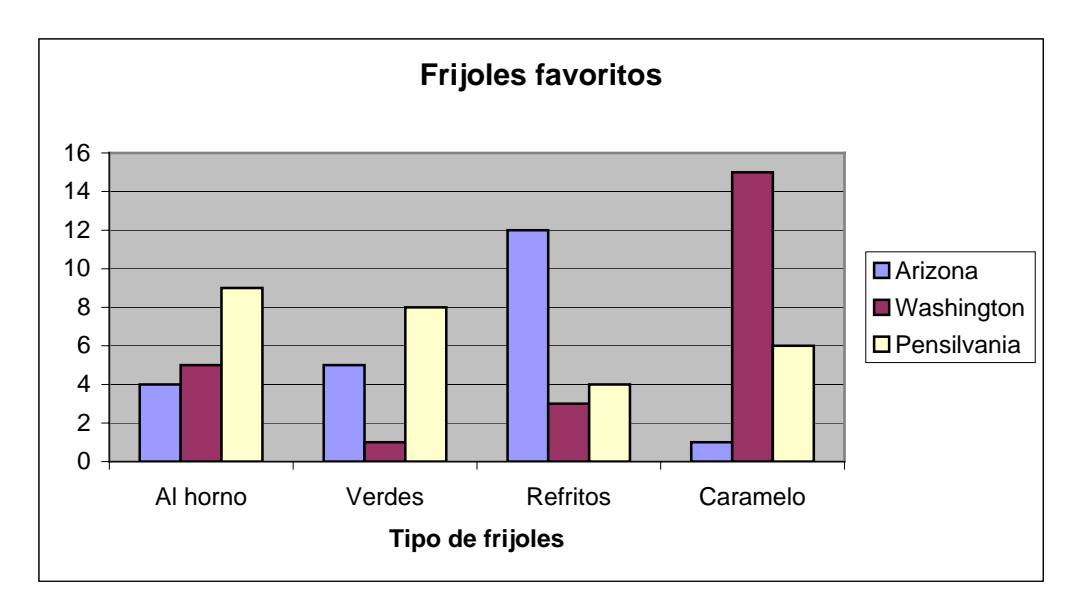